# Attivazione della Autenticazione in 2 Fattori su WordPress

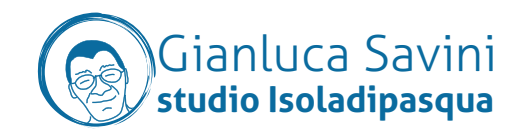

L'Autenticazione in 2 Fattori (da qui in avanti 2FA) consente di aumentare notevolmente la sicurezza del vostro sito WordPress, impedendo a ignoti di entrare al posto vostro nel sito. Questo documento è la guida per attivarla per la vostra utenza. È **IMPORTANTE** che ogni utente svolga questo compito, in modo che tutte le utenze siano protette adeguatamente. Ci vogliono veramente pochi minuti per fare questa cosa, e sarete più tranquilli.

#### 1. L'applicazione Authenticator

La 2FA funziona chiedendo un codice al login del sito, generato ogni pochi secondi da un'applicazione sul vostro cellulare.

L'applicazione che vi serve è GOOGLE AUTHENTICATOR, che potete scaricare gratis dal vostro App Store.

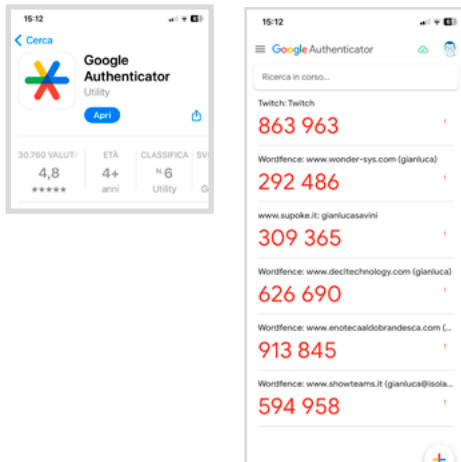

Questa è la mia versione.

Come vedete ci sono già diversi codici generati costantemente. Ognuno corriponde a un sito.

Ogni codice si rinnova ogni pochi secondi. Quando i codici sono rossi vuol dire che stanno per scadere, in questo caso è meglio attendere che i codici si rinnovino.

Ricordatevi il bottone tondo "+" in basso a destra, ci servirà dopo.

### 2. Login nel sito

Eseguite il login sul sito, usando le vostre credenziali.

Andate nella sezione "UTENTI" e selezionate il vostro profilo utente

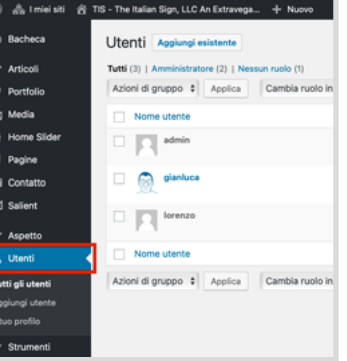

Scorrete tutta la pagina fino in fondo, dove troverete la sezione evidenziata in rosso.

Cliccate sul bottone "ACTIVATE 2FA"

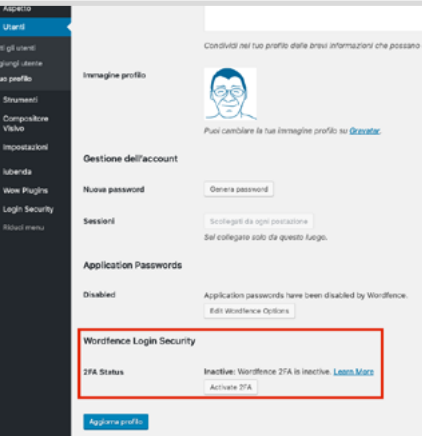

#### 3. Attivazione della 2FA

Vi troverete davanti questa pagina.

Ora prendete il cellulare, attivate GOOGLE AUTHENTICATOR e premete il bottone "+". Si aprirà la schermata che vedete a destra.

Scegliete "SCANSIONA UN CODICE QR" e riprendete il grosso QRCode (1).

Subito il codice del sito apparirà nella APP.

Ora dovete confermare che siete davvero voi al sistema.

Scrivete il codice che la APP vi propone nel campo (3) e confermate cliccando il bottone "ACTIVATE" (4)

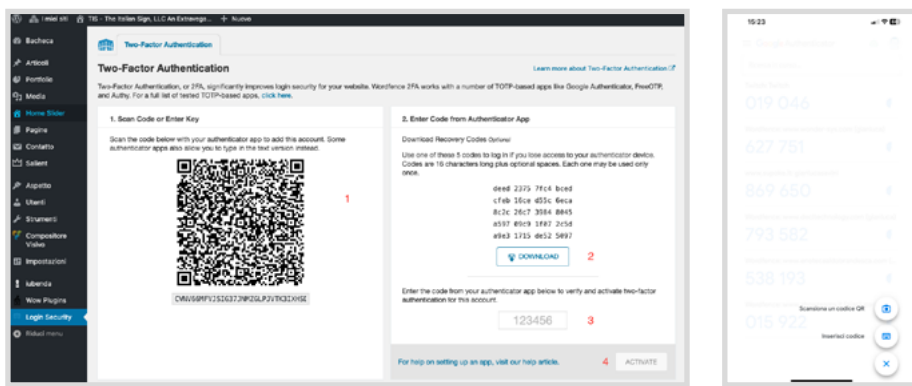

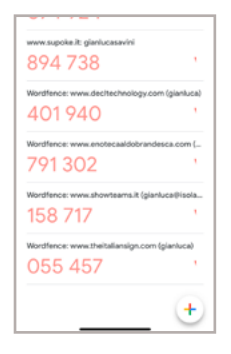

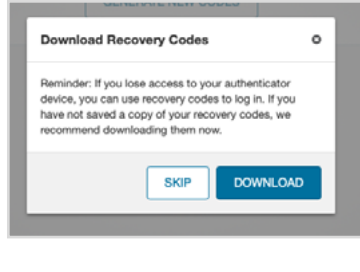

Si aprirà questa schermata che vi invita a scaricare i codici di riserva. Vi serviranno nel caso qualcosa andasse storto.

Mette da parte e conservate il file che verrà scaricato e conservatelo.

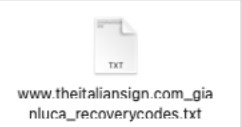

#### 4. Conferma

Questa finestra è l'ultimo passaggio. Vi conferma che è andato tutto bene e il vostro utente ora è protetto. Permette anche di generare nuovi codici di recupero se servisse.

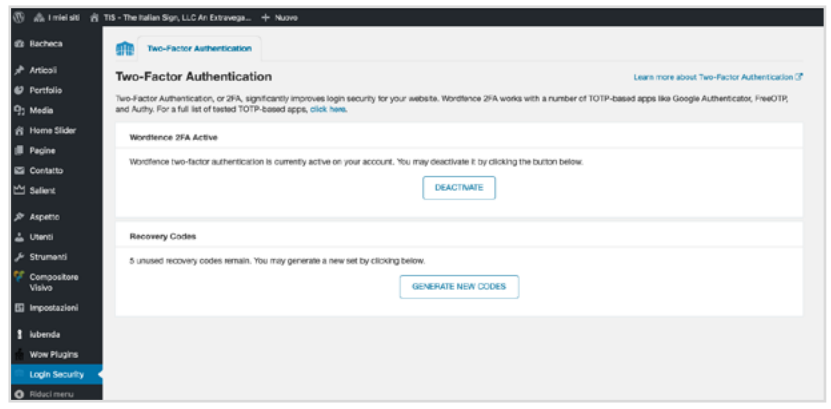

## 5. Successivi Login

Ai login successivi, dopo aver inserito Login e Password come sempre, vi verrà chiesta in questa schermata che vedete il codice di conferma generato dalla APP, per cui tenetela a portata di mano quando volete usare il sito.

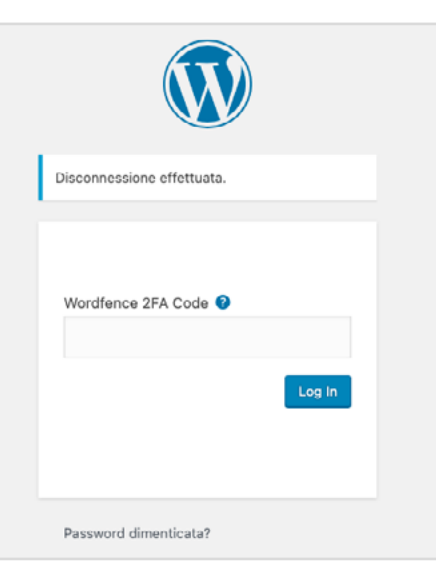

#### 6. Conclusione

Questa è la procedura per attivare la 2FA per i siti WordPress che fanno uso del plugin di sicurezza WORDFENCE [ [www.wordfence.com](https://www.wordfence.com) ].

Esisto altri plugin che dotano WordPress di questa funzione, la loro procedura potrebbe essere un po' diversa ma i passi salienti saranno comunque questi.

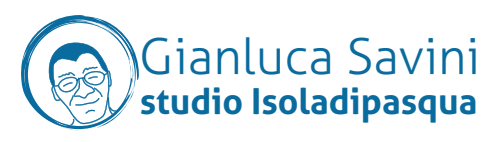